## Project 5 - After Effects - Repeater, Trim Paths and TrkMat

Use After Effects to create an animation that uses Repeater, Trim Paths or TrkMat.

### Repeater

Make a shape Center it's anchor point Click the Layer Name Use Repeater to add Shapes and adjust the Repeater Rotation Values Use Keyframes on these values!

## Trim Paths

Type some letters Set the letters to have no FILL and only a STROKE Right Click the Type layer to Create Shapes From Text Click on One of the New Shapes created and use Trim Paths Use the Keyframes to adjust it! Experiment with Dashes and more variables

# **TrkMat**

Create an animated Shape Layer Add a Text Layer underneath and turn the visibility off on the shape layer Use the Trak Mat Options to set it to Alpah Matte to use the Shape Layer as a mask Experiment!

Consult the notes on the blog for more detailed instructions

# Requirements

Minimum Resolution - 1000pxx1000px 5 seconds or more .mp4 format Animation must incluce one or all of the techniques above Export as Lastname\_After\_Effects\_Proj\_5.mp4

Idea:

Make a title animation of your name that you can use for your portfolio!

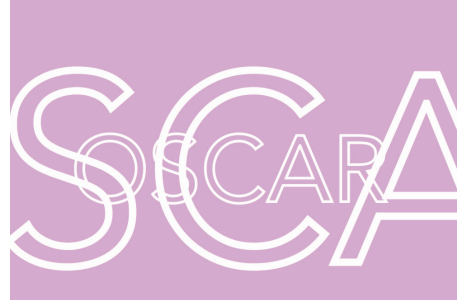

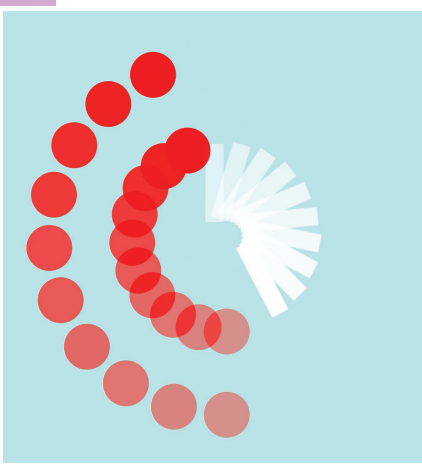

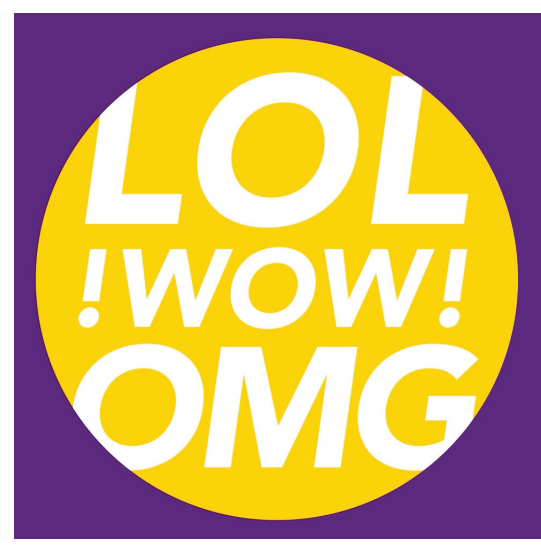